# **Getting Ready for Grade Posting**

Grade Adjustments
Comment Entry through Post Grades tab
Comment Entry through Single Student Display
Grade Posting Status
Semester/Final Exam Score Entry
Semester/Final Grade Calculation Formula

Verify the Student's Grades (Anything in the blue term columns will post)

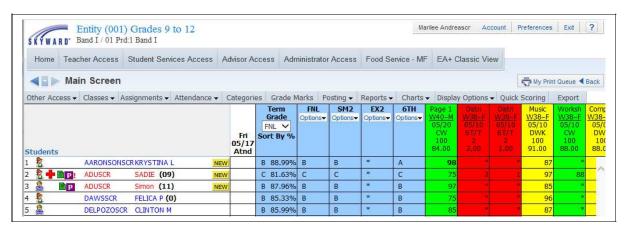

Grade Posting is the process that copies the grades calculated in the Gradebook to the appropriate Grade Buckets so the administrative office can run reports (including Report Cards). When you are getting ready for Grade Posting and go into the Gradebook to review the grades, note that values in the blue columns will post as long as the Grade Bucket is tied to an open Grading Period.

### **Grade Adjustments**

Grade Adjustments allow you to "bump" up or down a student's grade for the class. The capability to enter Grade Adjustments is controlled at the district level, so you may not have the capability to enter any adjustments or to enter negative adjustments ("bump" down a student's grade). Grade adjustments are a value added to the student's overall percentage grade that causes the posted grade to fall within a new percentage range in the Grade Mark Group. Adjustments can be entered only for term, semester and/or final grades, not for mid-term/progress report grades.

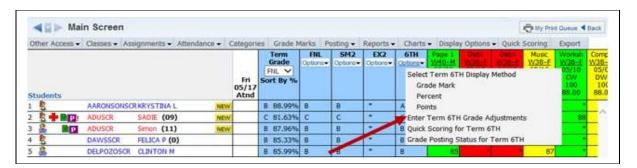

Click the **Options** button under the Term, Semester, or Final grade for which you wish to make an adjustment. Then click the link to **Enter Term XX Grade Adjustments**. In the example above, the T4 grade is being adjusted.

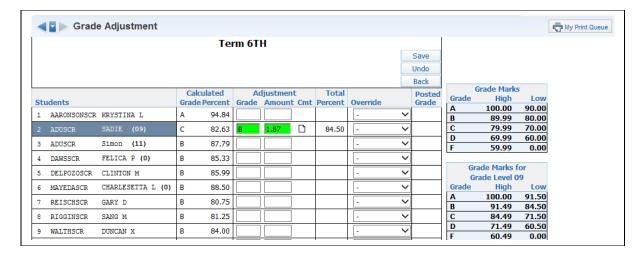

This is the Grade Adjustment Entry screen. This is where you enter your desired Adjustments. In the **Grade** column, you can enter the Grade you want the student to have, or you can use the **Amount** column to enter the number of percentage points for adjusting the grade. In the example above, the student has a failing grade, but was close to a D-, so a D- was entered in the Grade column. Then the appropriate percentage is filled in for the Amount column. The **Total Percent** now shows the student's Adjusted Percentage.

You can click the note icon in the **Cmt** column to enter a note that will display in Family Access to explain why the Adjustment was entered. When all Adjustments are entered, click **Save**.

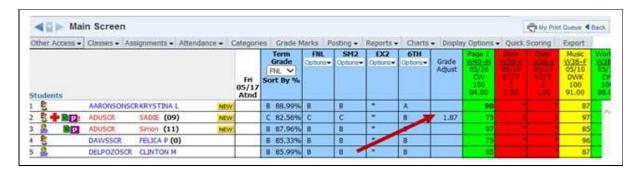

As you see here, a new column will display on the Gradebook Main screen when Adjustments have been entered. Every bucket with an Adjustment now displays a Grade Adjust column. To modify an Adjustment that has been entered, you can click the appropriate cell in the Grade Adjust column to pull up the Grade Adjustment screen.

#### **Grade Mark Overrides**

Grade Mark Overrides are used to change a student's calculated grade to an entirely different grade mark that is not part of the Grade Mark Group. This is often used to mark a student's grade as "I – Incomplete," or "M – Medical." Others may be set up by your district for you to choose from. These are assigned using the Grade Adjustment screen.

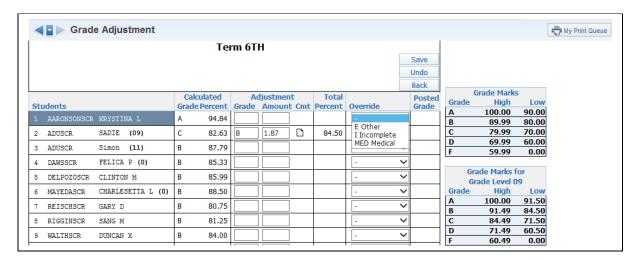

Click the drop-down option under the **Override** column to assign the correct Grade Mark for the student. This is the grade that will be sent to the office during posting. When all Adjustments and/or Overrides have been entered, click **Save**.

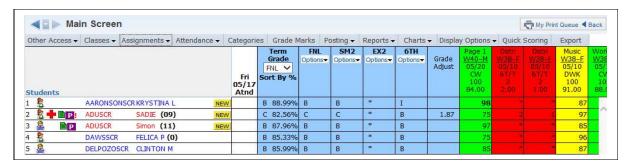

You can see the "S" Grade Mark Override now showing as the student's T4 Grade.

#### **Post Comments for Entire Class**

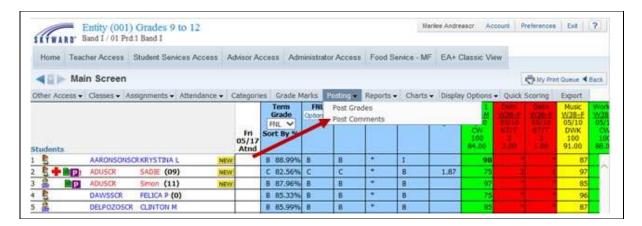

You can enter Comments for students for each Grading Period. The comments can then be pulled into a report card to be sent home. They can also be viewed by guardians in Family Access. To enter comments to be posted, click **Post Comments** under the **Posting** tab.

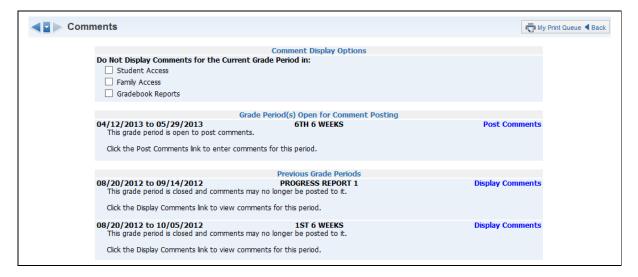

**Do Not Display Comments for the Current Grade Period:** Allows you to determine when comments will display in Family/Student Access and in reports. Availability of this option depends upon the Gradebook configuration for the entity.

Click **Post Comments** to enter comments for the entire class.

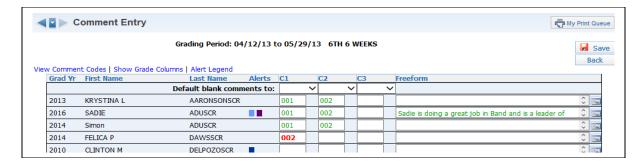

You can enter hard-coded comments (C1-C6) and/or Free-Form Comments. The number of hard-coded comments available and the availability of free-form comment entry will depend upon the Gradebook setup for the entity. Entity setup also determines the character length for free-form comments. Any comment displayed in red indicates that the comment has not been saved. Once the comment has been saved, it is ready to display on the report card.

**View Comment Codes:** Allows you to view the comment codes created for the entity.

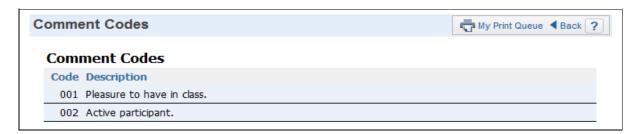

**Show Dropped Students:** Allows for dropped students to display in the list of students for comment entry.

**Show Grade Columns:** Displays columns for each grading period of the course; grades earned will also display.

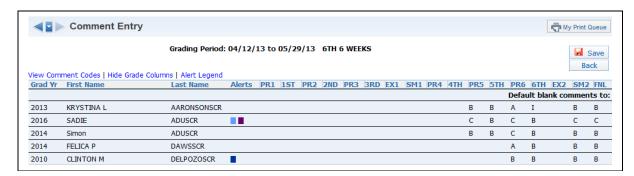

**Hide Grade Columns:** Removes the columns of grades from the display.

**Alert Legend:** Displays the color legend for the alert definitions.

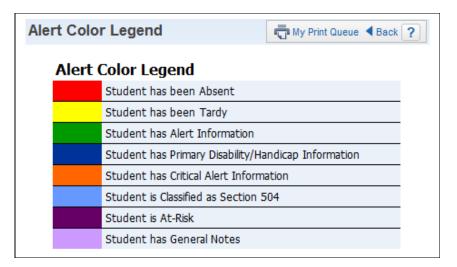

**Comments Plus:** This is an optional comment setting configured by the entity. It allows comments to be placed in specific headings and these headings will display on the report card (for example, Work Habits, Effort).

## **Post Comments for Individual Students**

You can also enter comments for individual students by clicking the **Student's Name** in the Gradebook.

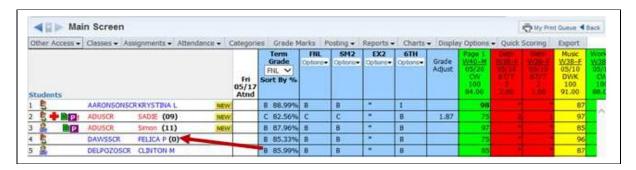

After clicking the **Student's Name** on the Gradebook Main screen, click the **Comments** tab.

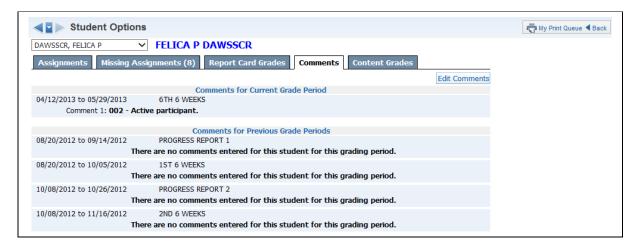

#### Click Edit Comments.

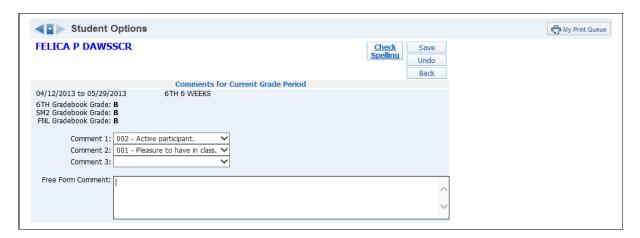

Now you can enter in Comment Codes or Free Form Comments for the Current Grade Period for the single student.

# **Grade Posting Status**

You can see the Grade Posting Status by going into My Gradebook and clicking the **Posting Status** tab. This area allows you to verify that each student has a report card grade and comment. It will also show you students with missing assignments and grade differences. You are able to request a grade change in this area. The details of this will be covered later in the guide.

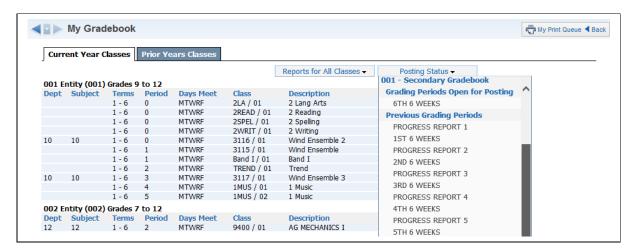

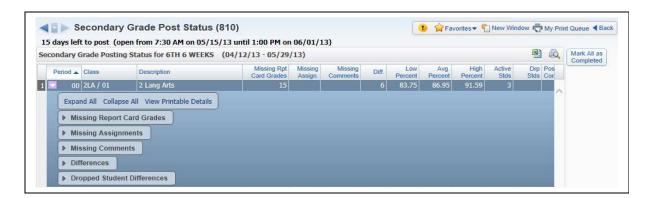

The Grade Posting Status indicates when grades can be posted to the office for report cards. It also displays additional information to determine whether grades for students are complete.

**Missing Report Card Grades:** Displays any student who does not have a grade posted for the class.

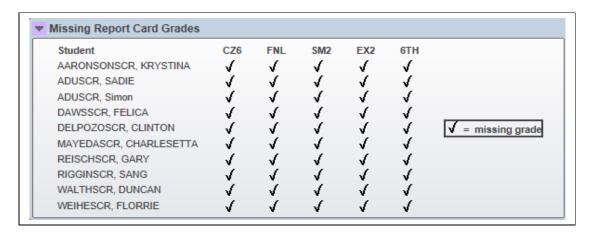

**Missing Assignments:** Display students with missing assignments; includes those marked as missing and those unscored and past the due date.

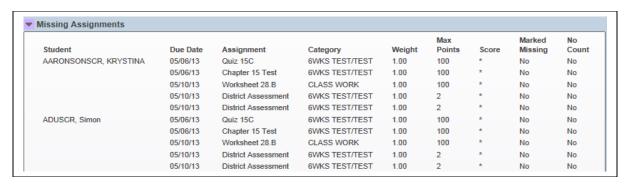

**Missing Comments:** Displays students without comments posted for the report card.

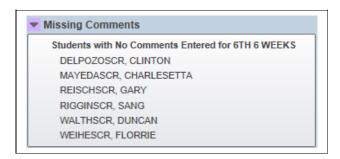

**Differences:** Displays students with a grade difference. A grade difference occurs when the grade in the Gradebook does not match the grade the office has.

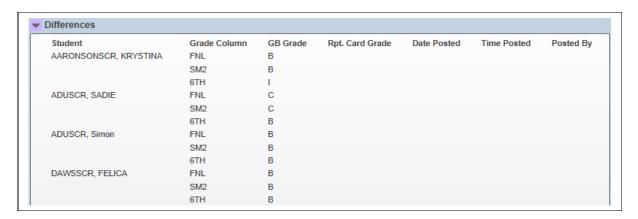

**Dropped Student Differences:** Displays grade differences for dropped students.

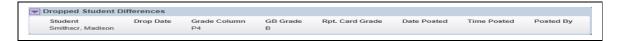

**Mark All as Complete:** Allows you to flag every class as Complete. The office can run a report to determine whether grades and comments are complete in order to run report cards. Also, if you have this option selected, the Drop Lowest Score and Advanced Drop Lowest Score options will not be available.

You can also access **Grade Posting Status** from the Gradebook Main screen by dropping down from the **Options** tab under any column and clicking on **Grade Posting Status**.

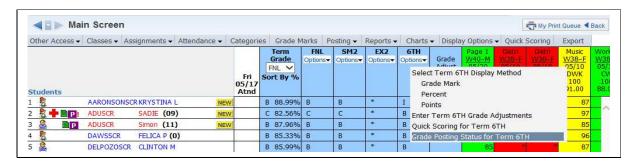

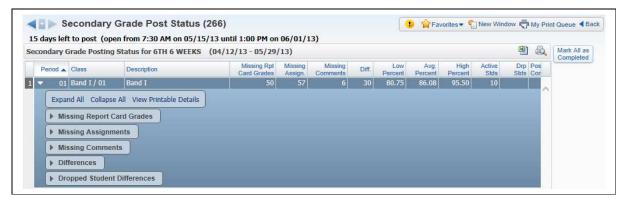

The information displayed for **Grade Posting Status** is exactly the same as shown on the Gradebook Selection screen, except this only displays the individual class.

## **Semester/Final Exam Score Entry**

Semester/Final Exam Score Entry allows you to enter the scores for the semester/final exam.

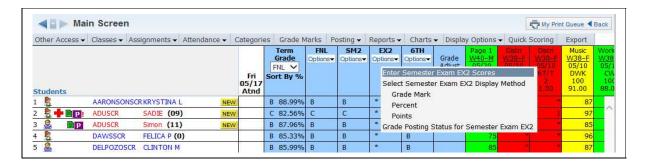

To enter Semester/Final Exam grades, you can go to the Gradebook Main Screen and click the **Option** tab under the Semester or Final Exam Grade Bucket. Then select **Enter Semester Exam Scores**.

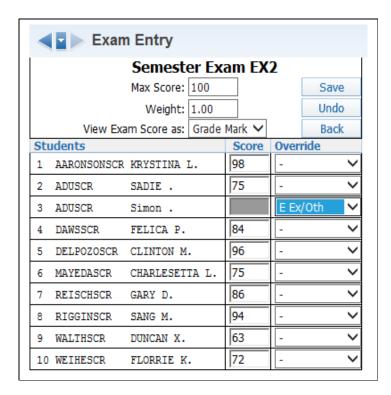

Max Score: Allows you to enter the maximum score for the Semester/Final Exam.

**Weight:** Allows you to determine the exam's weight. This option functions the same as in the Gradebook. Typically remains at 1.00 unless you wish to adjust exam. Example: Exam has a maximum score of 100. If you change the Weight Multiplier field to . 5, the exam is given half the value and would reflect a maximum score of 50. By changing the Weight Multiplier to 2, the exam maximum score would double to 200.

**View Exam Score as:** Allows you to determine how the exam score is viewed in the Gradebook. Your choices include Grade Mark, Percent or Point.

You can enter the score for each student for the semester/final exam. You also have the capability to enter an override, including one to exempt the student from the exam.

## **Semester/Final Grade Calculation Formula:**

Semester/Final Grade Calculation Formula allows you to determine how the semester/final grade is calculated. The option to modify the formula may not be available depending upon the Gradebook configuration for the entity.

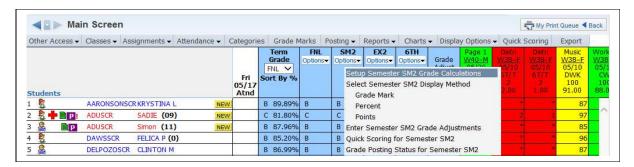

To set up the Semester/Final Grade Calculation, go to the Gradebook Main Screen. Under either the Semester or Final Grade Bucket, click the **Options** tab and select **Set Up Grade Calculations**.

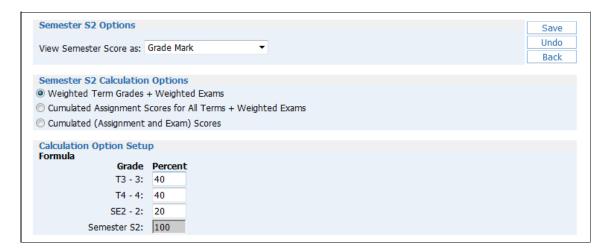

**View Semester Score as:** Choose whether you want to see the final score as a Grade Mark, a Percent or Points.

#### **Semester/Final Calculation Options**

**Weighted Term Grades + Weighted Exams:** Allows you to enter percentages for each term that will contribute to the calculated grade.

**Accumulated Assignment Scores for all Term + Weighted Exams:** Calculation will be based on assignment scores for the grading period and a weighted exam. You will need to enter the percentage for the assignment scores and exam.

**Accumulated (Assignment and Exam) Scores:** Calculation will be based on the total of the assignment scores and the exam during the date range of the term. No percentages need to be assigned for either the assignment or exam.

If you are using category weighting and have selected to use cumulative assignment scores, it will take the category weighting into consideration to calculate the semester/final grade.